## **MDTP Diagnostic Tutorial**

## **Reopening a Test**

**Note:** Instructions given in this document assume a test has already been proctored. For help assigning and proctoring tests for the first time, see the PDF document "Assigning, Proctoring and Closing Exams".

1) Click on either 'Classes' in the top menu, and then 'All Classes' or the 'All Classes' option on the dashboard

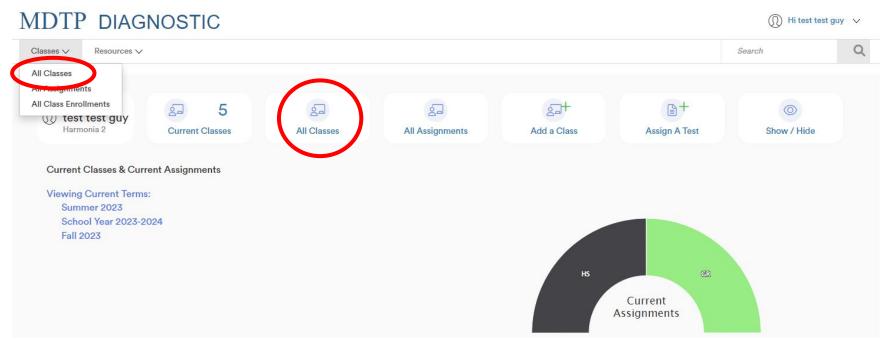

A Tool For Teachers

2) Click on the action button next to the class and select "View".

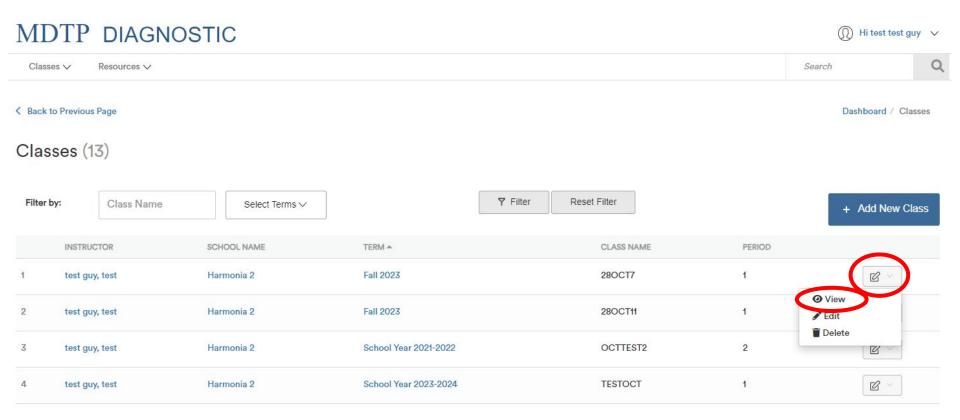

This is your class. You are able to view your class details, assigned tests, and enrolled students.

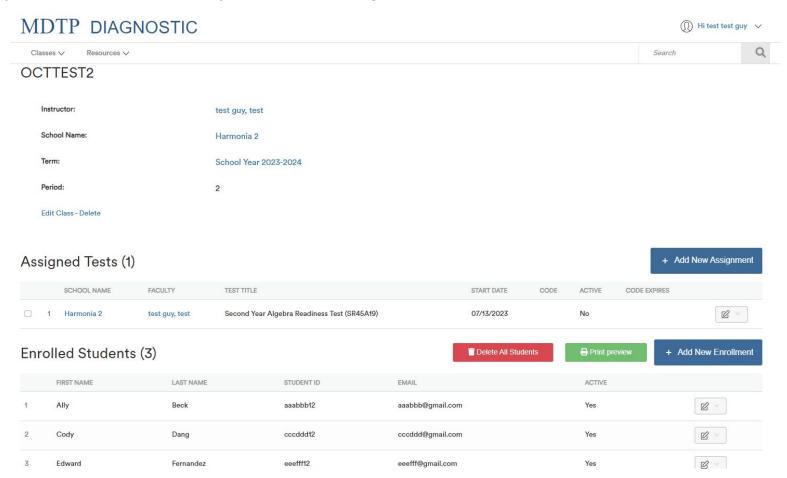

3) Note that the test is not active and the code has already expired.

Test codes automatically expire every day by 5:30 pm or can be manually closed by faculty after the class period has finished testing.

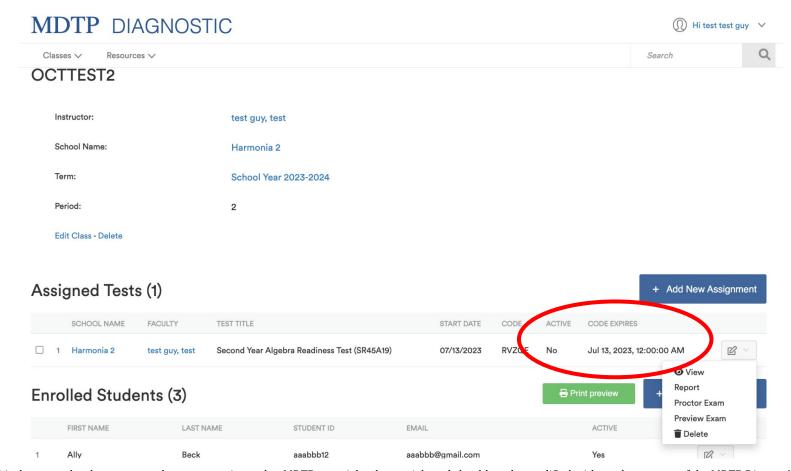

4) Click on the action button next to the class and select "**Proctor Exam**" or "**Generate new Code**" to reopen the test.

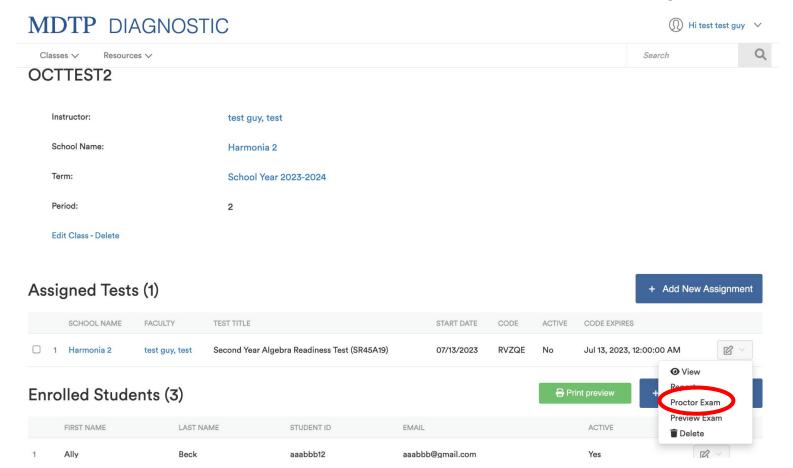

5) A new exam code is generated and the exam code will become activated on that day. The date selected can be adjusted at any time prior to the date. The exam code and exam link can now be provided to the students for testing. This new code until it expires automatically at the end of the day.

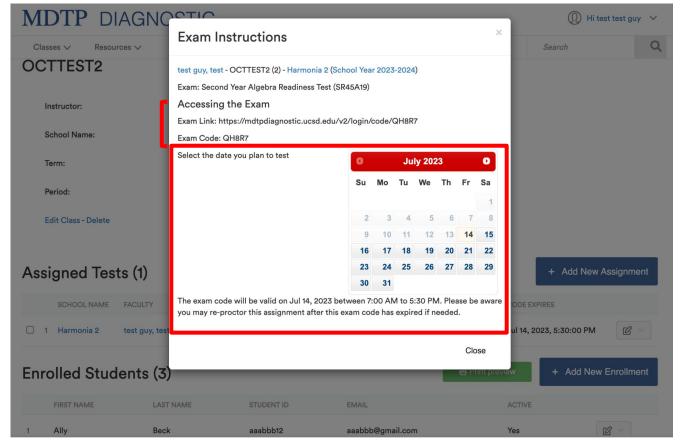